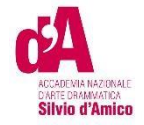

# **VADEMECUM IMMATRICOLAZIONE A.A. 2023/2024**

Questo vademecum si propone di fornire allo studente, attraverso istruzioni dettagliate, tutte le indicazioni necessarie per l'espletamento della procedura di immatricolazione online ai **corsi accademici** dopo l'esito positivo dell'esame di Ammissione**.** Si invitano pertanto gli studenti a consultare con attenzione le informazioni qui contenute.

Per immatricolarsi serve la pre-iscrizione attraverso il Portale Studenti raggiungibile dal sito (https://anad.esse3.cineca.it/ )

## ACCEDERE AL PORTALE

Accedere al portale https://anad.esse3.cineca.it/

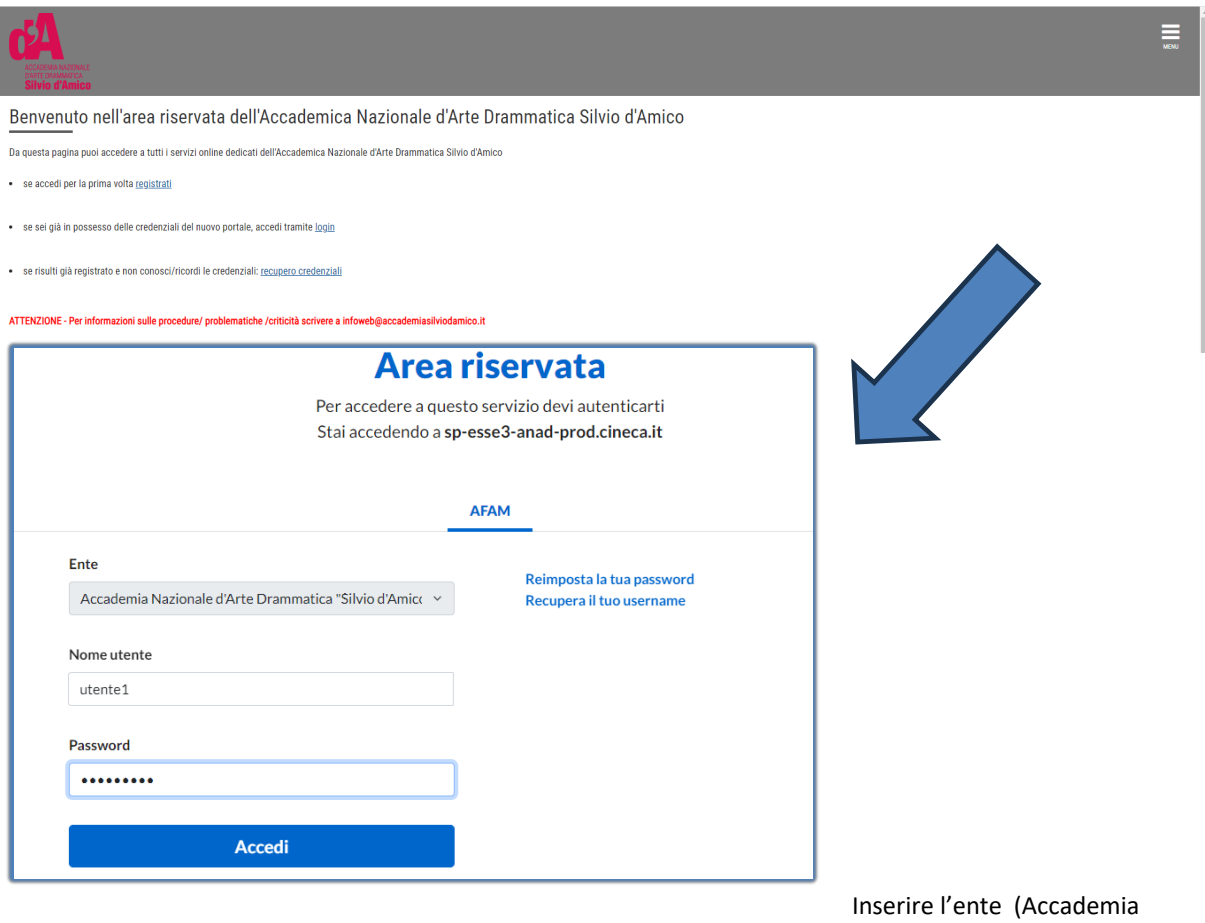

Nazionale d'Arte Drammatica "Silvio d'Amico", l'utente e Password ottenute in fase di registrazione.

IMMATRICOLAZIONE

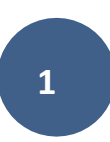

**Clicca ACCEDI**

### Effettuato l'accesso, dal MENU in alto a destra seleziono la sezione **Segreteria > Immatricolazione**.

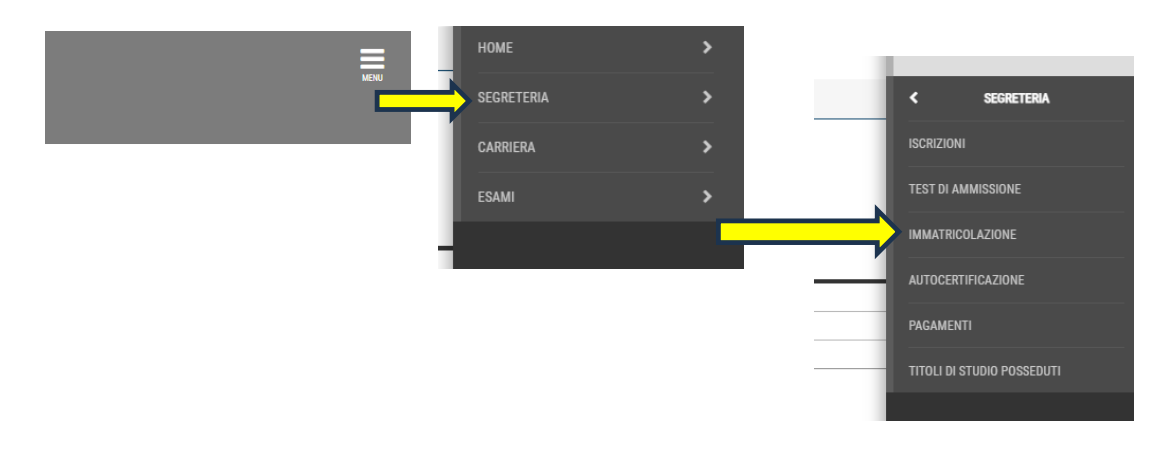

Quindi clicco sul pulsante **Immatricolazione.**

Prima di proseguire occorrerà procurarsi i seguenti documenti in formato elettronico, perché richiesti **obbligatoriamente** durante la procedura:

- Ricevuta del permesso di soggiorno/Domanda di richiesta (ove prevista)
- Documento di identità (in un unico file) se non ancora inserito

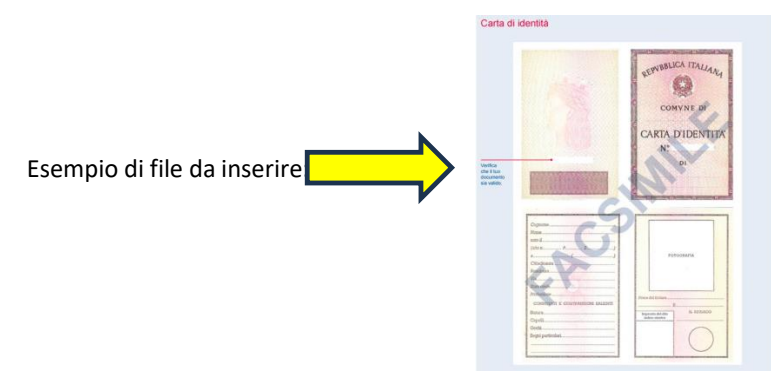

#### - Attestazione invalidità oppure Legge 104 oppure DSA (ove prevista ed in un unico file) **ATTENZIONE:**

**L'attestazione ISEE/U (Isee per il Diritto allo studio universitario) potrà essere allegata anche dopo aver completato la procedura di immatricolazione, accedendo con le proprie credenziali all'area riservata del portale Cineca.** 

Non è obbligatorio inserirla in fase di immatricolazione per i candidati che non la posseggono entro il termine<br>. *(necessaria solo per eventuale assegnazione di borse di studio )* **indicato dalla segreteria didattica per il completamento della procedura di immatricolazione.**

Seleziono il livello del corso e clicco sul pulsante **Avanti**

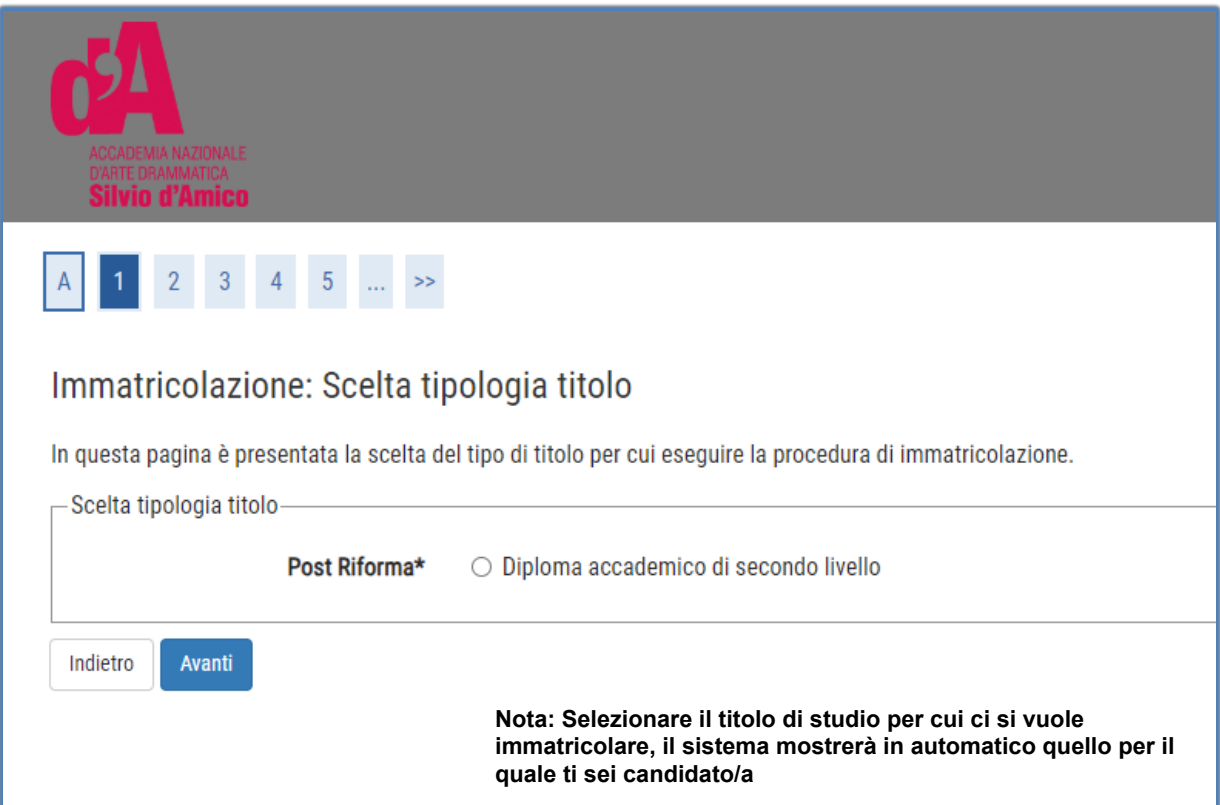

### Seleziono il Corso di Studio (CdS) e clicco sul pulsante **Avanti**

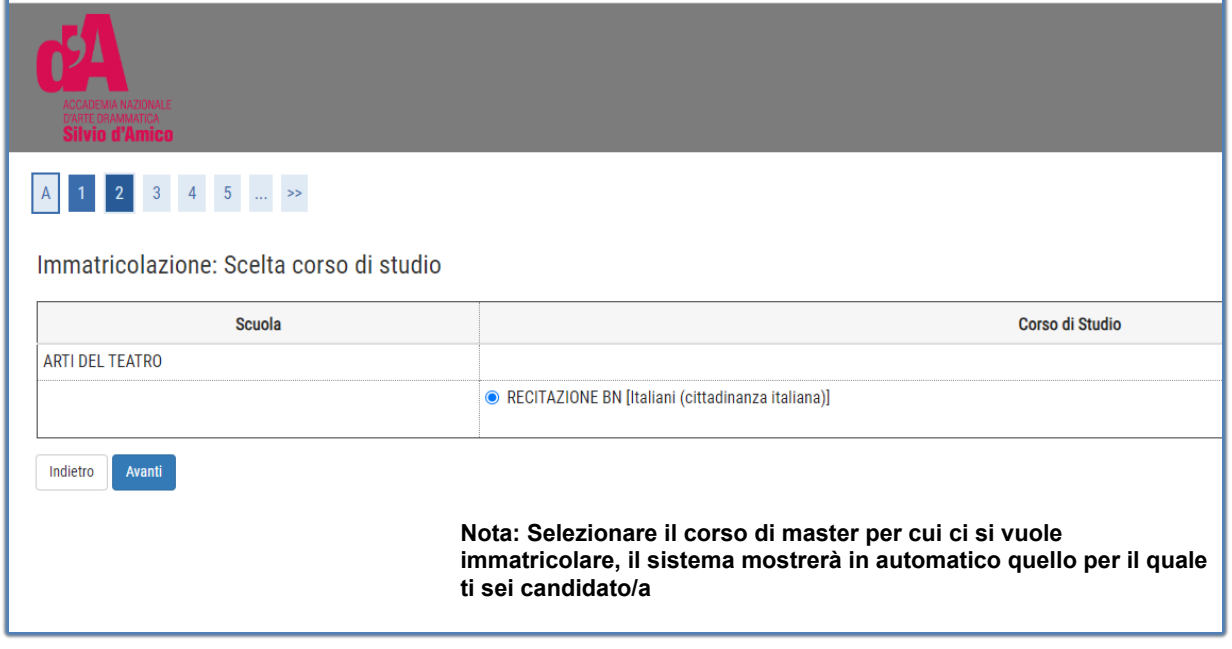

## Presentazione ISEE-U

Clicco su **Vai alla gestione ISEE/U**

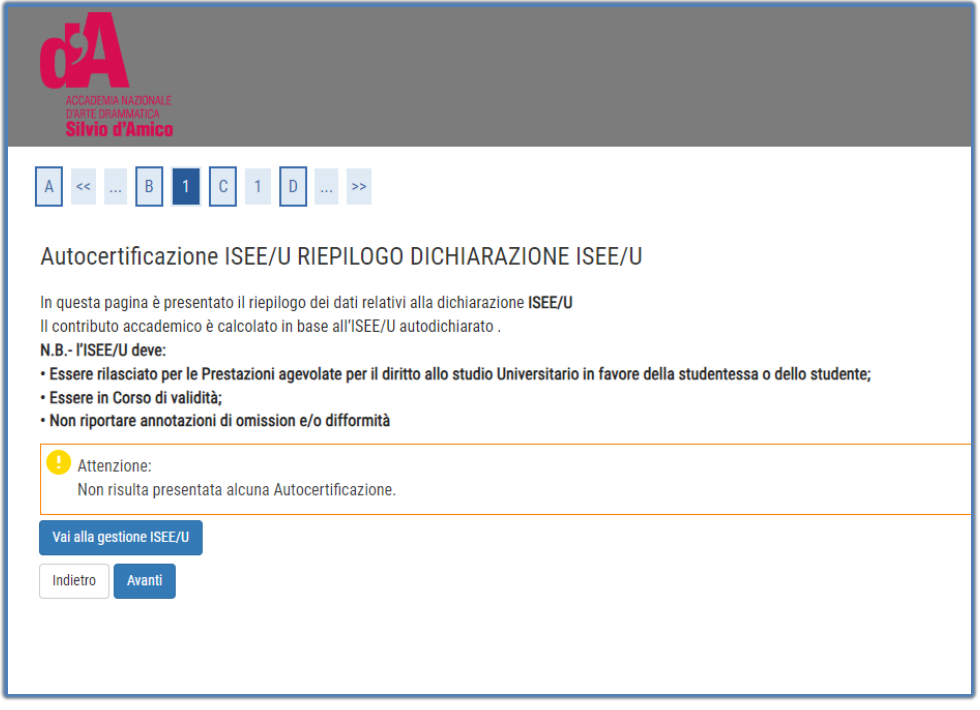

Cliccare su **inserisci**

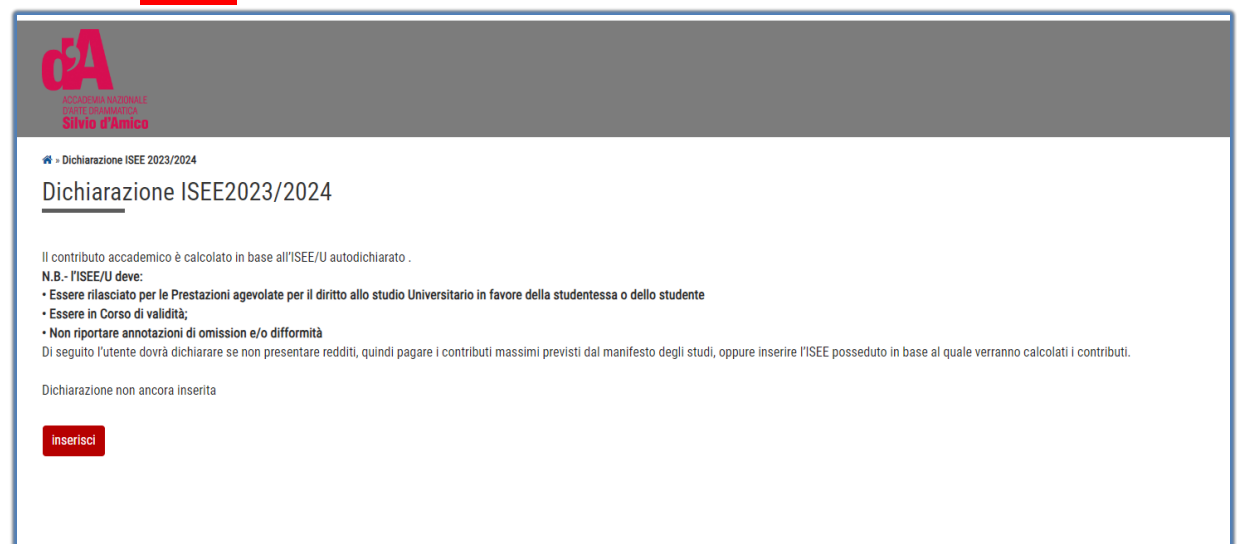

#### **ATTENZIONE:**

**L'attestazione ISEE/U (Isee per il Diritto allo studio universitario) potrà essere allegata anche dopo aver completato la procedura di immatricolazione, accedendo con le proprie credenziali all'area riservata del portale Cineca.** 

**Non è obbligatorio inserirla in fase di immatricolazione per i candidati che non la posseggono entro il termine indicato dalla segreteria didattica per il completamento della procedura di immatricolazione.**

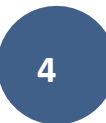

#### Cliccare su **Avanti**

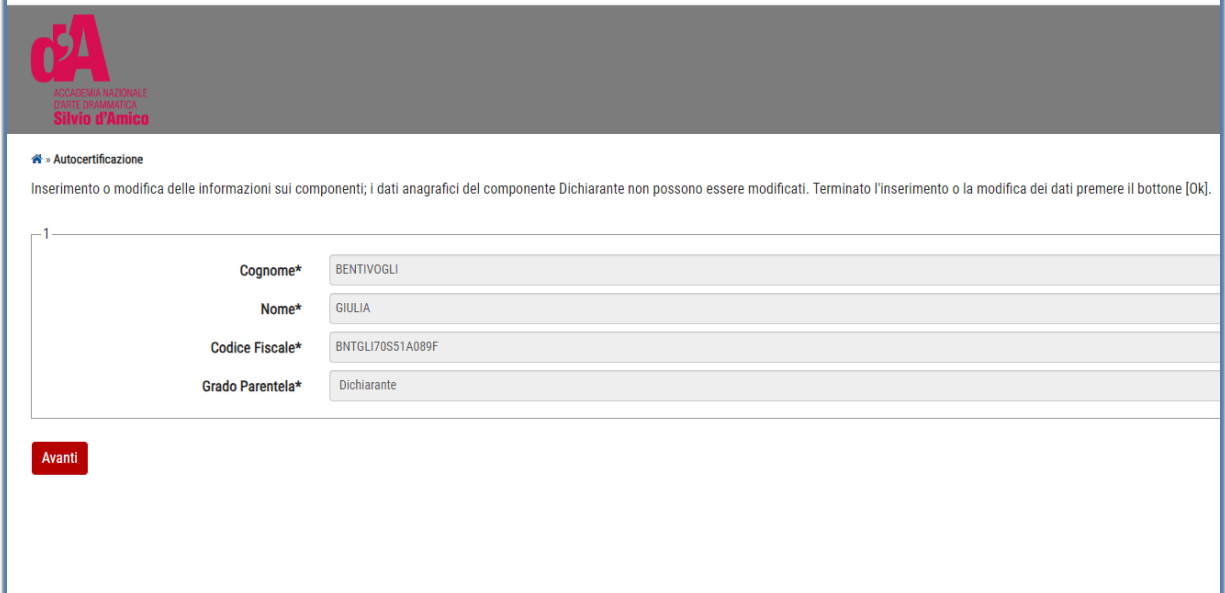

**A questo punto inserire il numero di protocollo, isee e la data di sottoscrizione all'inps**

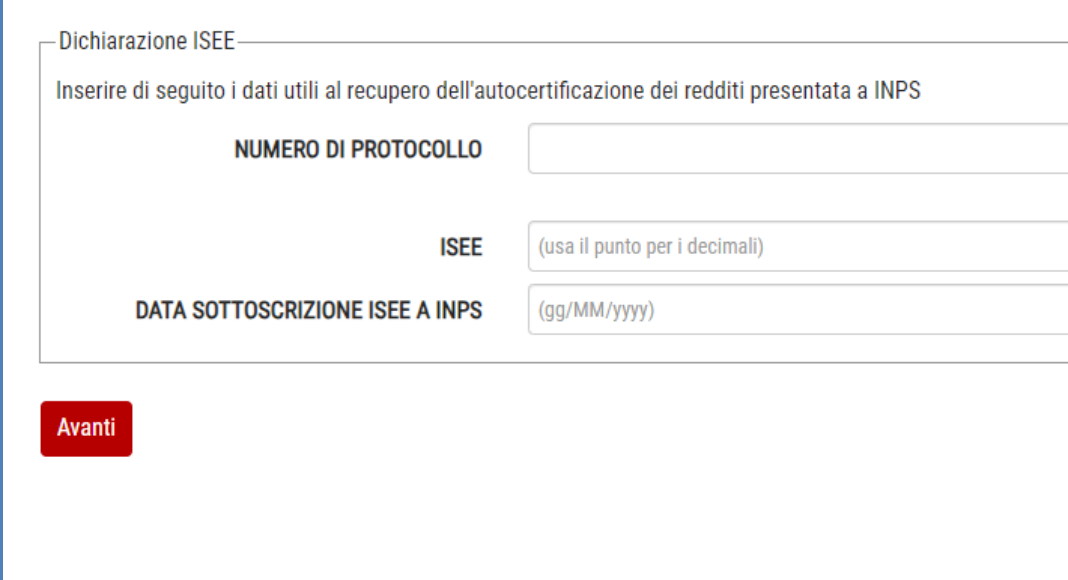

Cliccare su **Avanti,** poi **CONFERMA**

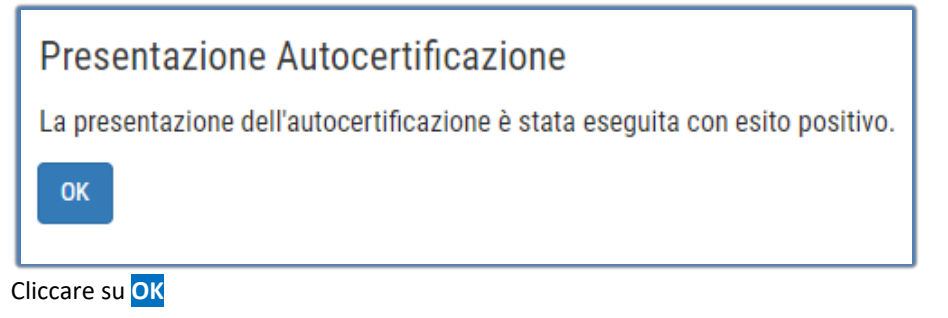

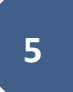

### Cliccare su **Torna al processo di immatricolazione**

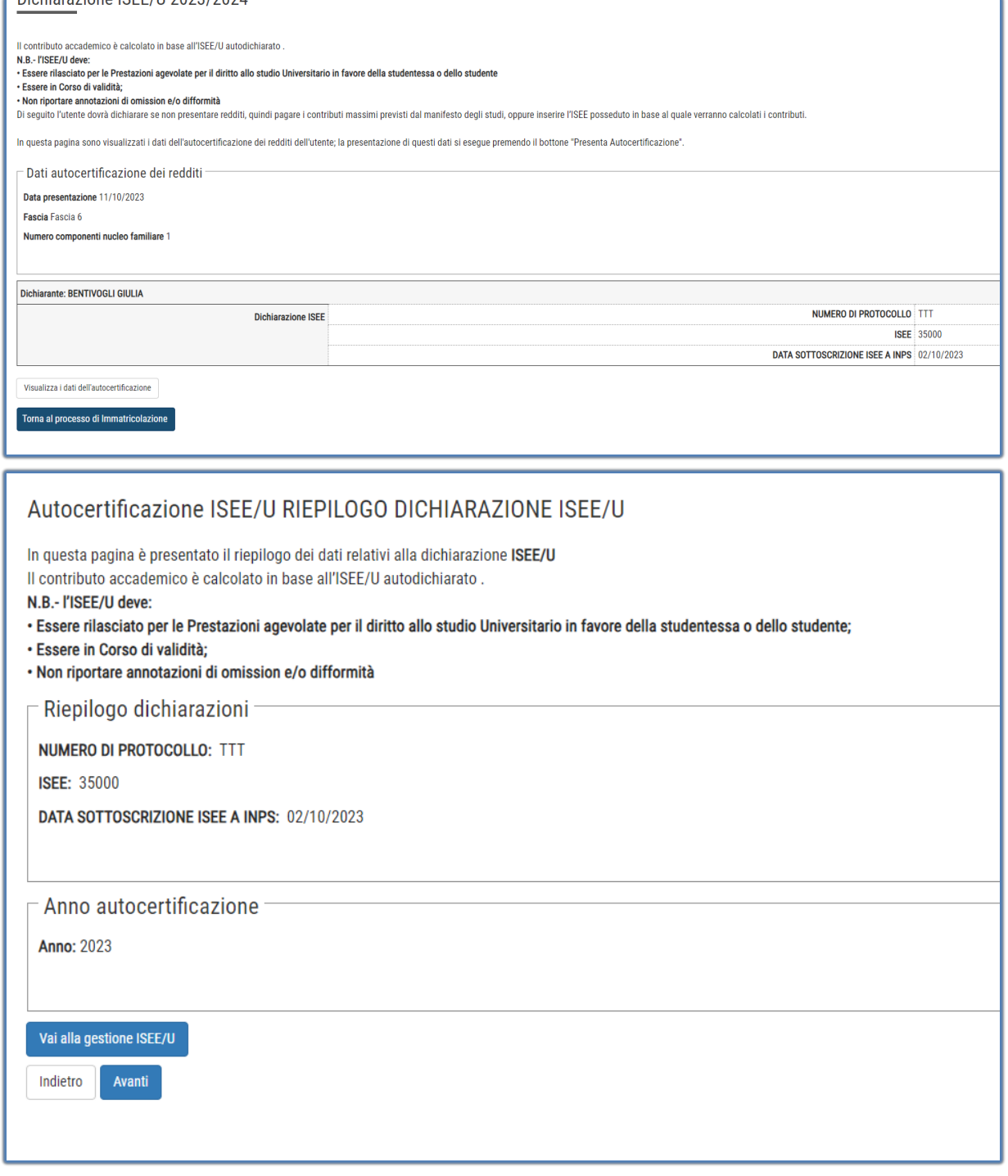

Proseguire con il tasto **Avanti**

## Indicare il documento di identità

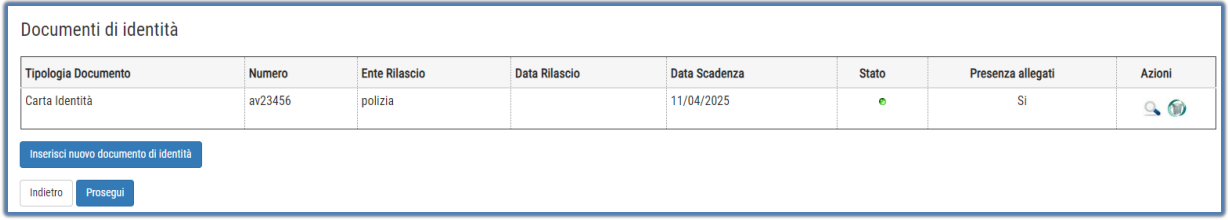

## Indicare il titolo di accesso

Se non già inserito nella procedura per la fase di ammissione Cliccare su **Inserisci** per immettere i dati relativi al titolo di studio di accesso al Corso prescelto.

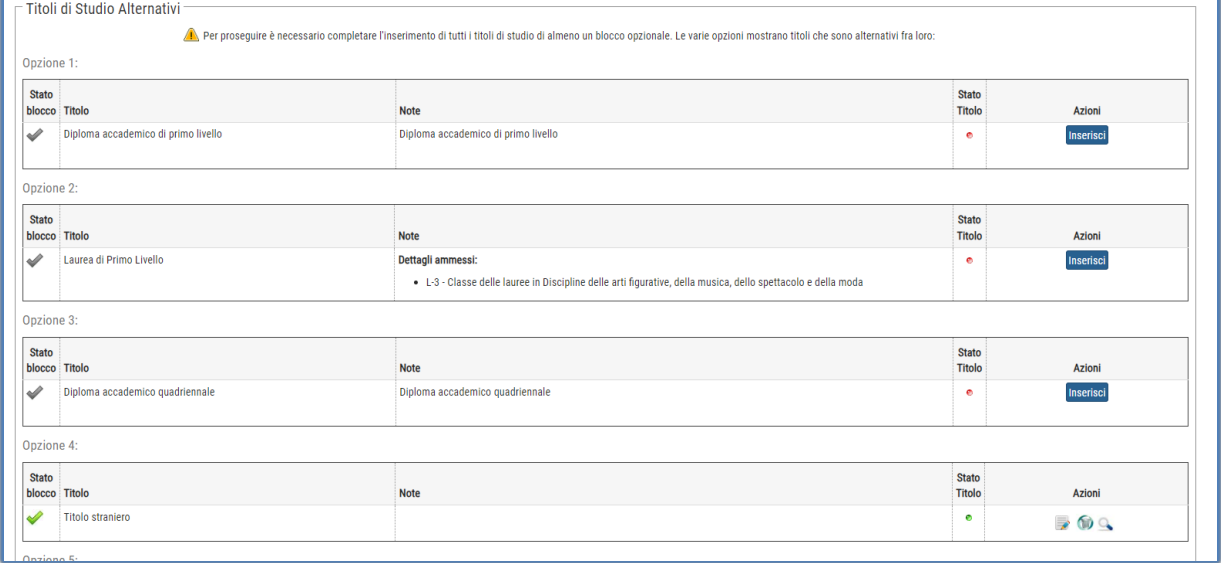

Selezionare se il titolo è stato conseguito presso l'Accademia o presso un'altra istituzione e Cliccare su **Procedi**

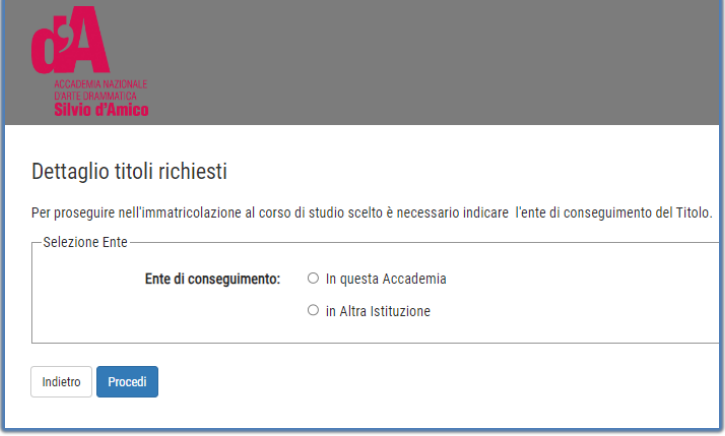

Selezionare se il titolo è già stato conseguito o è ancora da conseguire

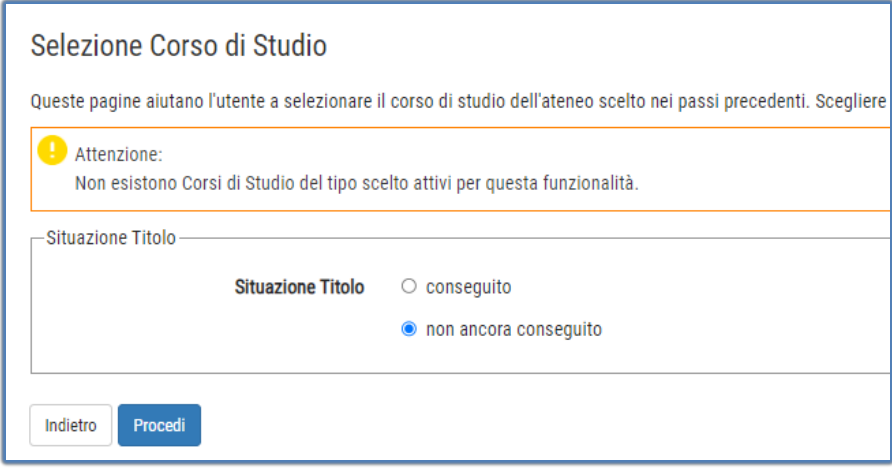

Inserisco i dati richiesti e clicco sul pulsante **Procedi**

## Inserimento dati immatricolazione

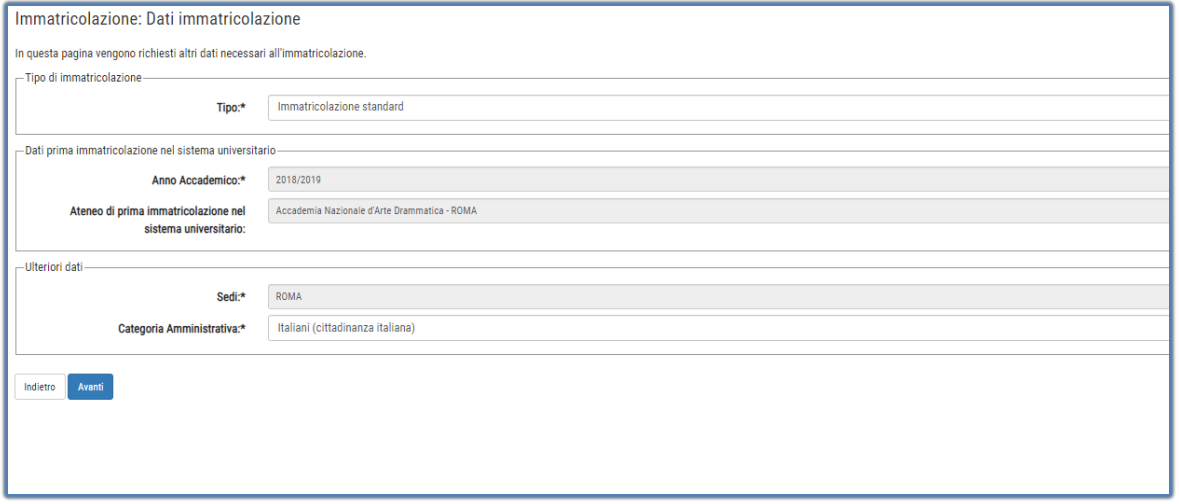

Procedere con il pulsante **Avanti**

Il sistema visualizza le tasse che lo studente dovrà pagare

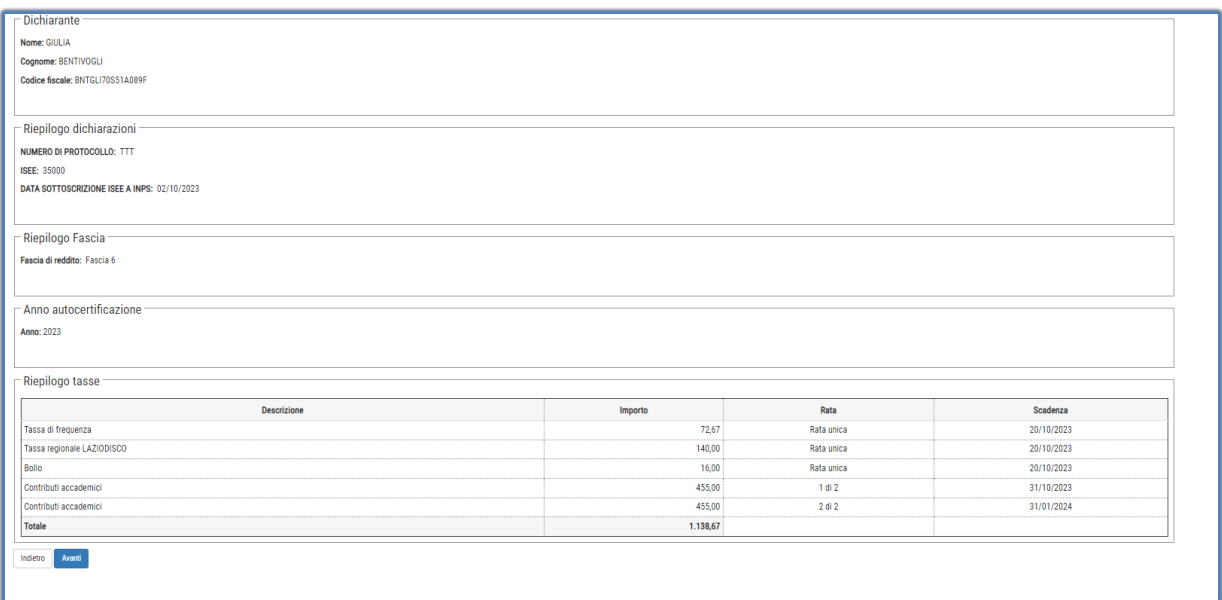

### Pulsante **Avanti**, ed il processo di pre-immatricolazione termina .

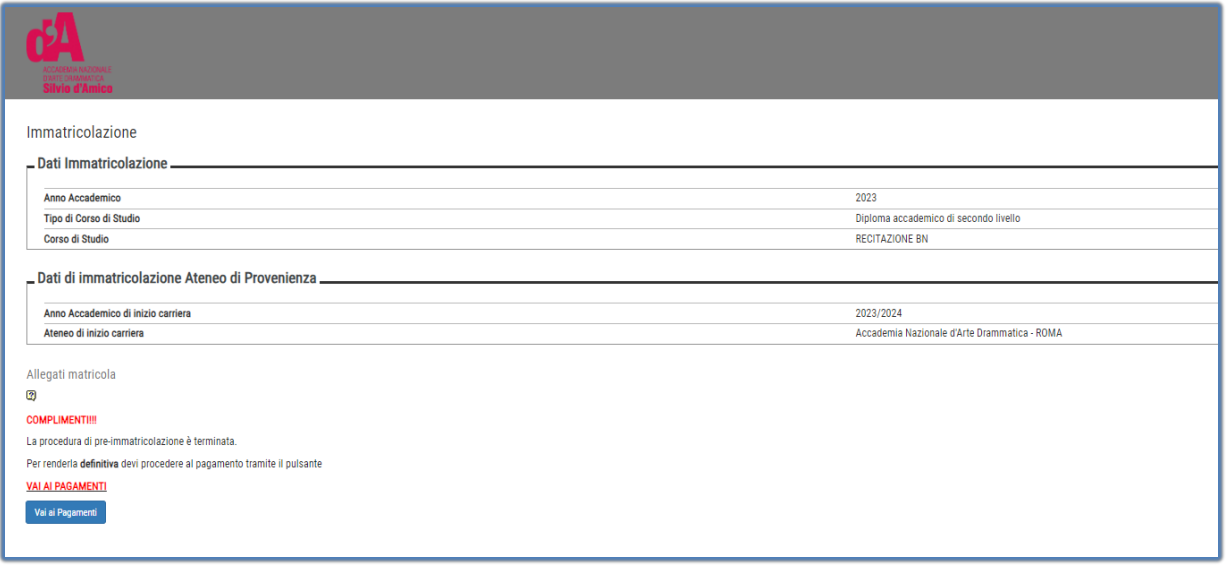

Il processo di immatricolazione terminerà solamente dopo il pagamento delle tasse addebitate automaticamente dal sistema in base ai dati inseriti nel processo di pre-immatricolazione.

Accedendo alla pagina dei pagamenti verranno mostrati tutti i pagamenti addebitati con le informazioni relative ai pagamenti.

È possibile dichiarare di voler pagare Il contributo accademico in un'unica soluzione e non in 2 rate

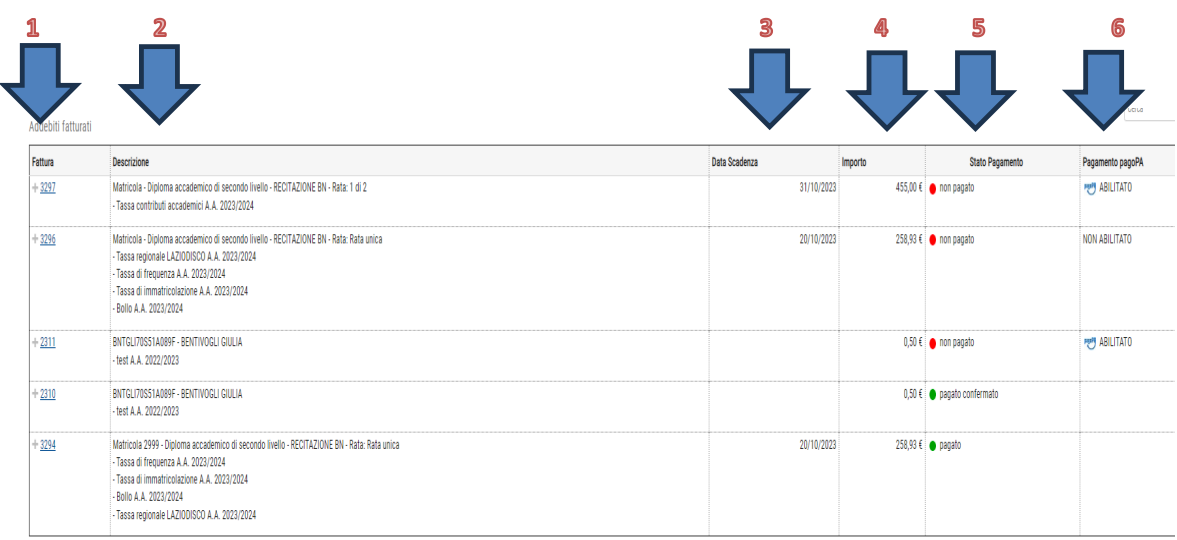

Lononda<sup>1</sup>

**1** È IL NUMERO IDENTIFICATIVO DEL DOCUMENTO DI PAGAMENTO. SE IL PAGAMENTO È ETICHETTATO COME PAGAMENTO PAGOPA, CLICCANDO SUL LINK L'UTENTE POTRA' VEDERE I DETTAGLI ED ACCEDERE AI LINK PER IL PAGAMENTO ISTANTANEO DI PAGOPA O LA STAMPA AVVISO. UNA VOLTA PAGATO, POTRA' SCARICARSI LA QUIETANZA DI PAGAMENTO (Per poterla utilizzare per la dich.dei redditi)

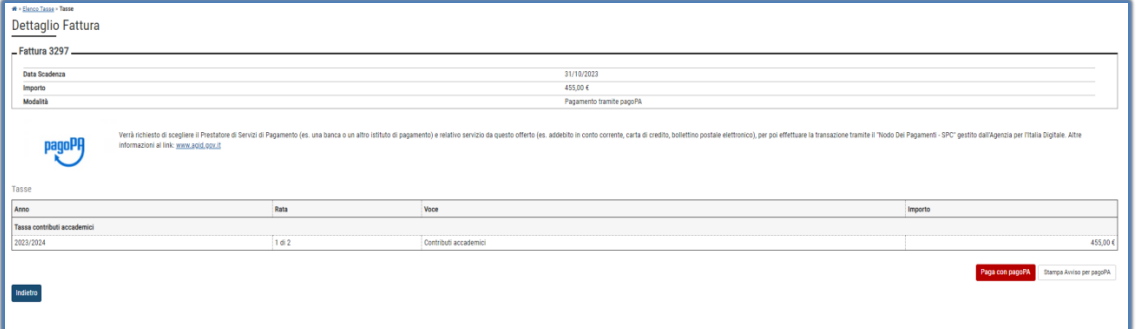

- **2** DESCRIZIONE > DESCRIZIONE DELLA TASSA ADDEBITATA Es. Matricola Master di I livello - Rata: 1 di 2 - Tassa contributi accademici A.A. 2023/2024 ➔ QUESTA FATTURA SI RIFERISCE ALL'IMPORTO DEI CONTRIBUTI DI PRIMA RATA ( 1 DI 2) PER L'ANNO ACCADEMICO 2023/24
- **3 DATA SCADENZA->LA DATA SCADENZA DELLA FATTURA. NEL CASO DI TASSE DI** IMMATRICOLAZIONE/ISCRIZIONE, IL PAGAMENTO OLTRE QUESTA DATA COMPORTERA' L'ADDEBITO DI UNA TASSA DI MORA
- **4** IMPORTO DELLA FATTURA
- **5 STATO PAGAMENTO IL SEMAFORO VERDE INDICA CHE IL PAGAMENTO È GIA'** STATO EFFETTUATO. SEMAFORO ROSSO, INVECE, INDICA CHE IL PAGAMENTO DELLA TASSA ADDEBITATA NON È ANCORA PERVENUTO

6 PAGAMENTO PAGOPA $\Rightarrow$  SE APPARE LA SCRITTA DI ABILITATO VUOL DIRE CHE IL PAGAMENTO DEVE AVVENIRE UTILIZZANDO LA PIATTAFORMA PAGOPA, QUINDI CLICCANDO SUL LINK FATTURA POTRA PAGARE DIRETTAMENTE OPPURE SCARICARE LA STAMPA AVVISO

Se una fattura ha il semaforo verde (pagamento effettuato) con lo stato pagamento pagopa abilitato, cliccando su fattura lo studente può stampare la quietanza di pagamento (*Per poterla utilizzare per la dich.dei redditi*)

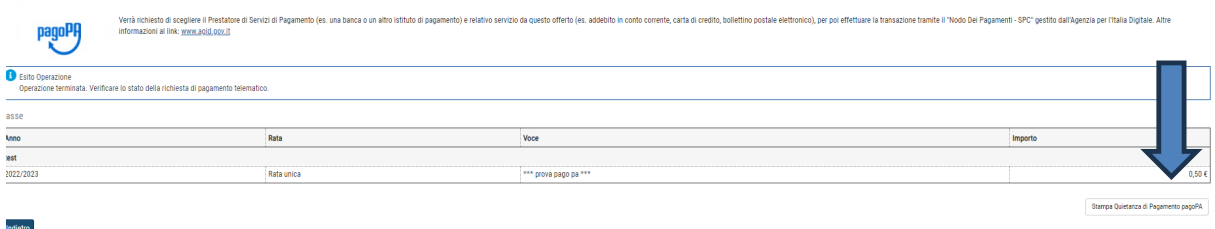

## TASSE DOVUTE

**1** "**CONTRIBUTO ONNICOMPRENSIVO ANNUALE**" per la 1° rata 1750 €

#### BOLLETTINO PAGO PA,

L'importo della seconda rata apparirà nei pagamenti una volta pagata la prima rata

- **2 TASSA DI FREQUENZA** € 72,67 c/c 1016, intestato all'Agenzia delle entrate Centro operativo di Pescara –Tasse scolastiche-Causale: "Nome Cognome tassa di frequenza all'Accademia Nazionale d'Arte Drammatica Silvio d'Amico"
- **3 TASSA DI IMMATRICOLAZIONE** (dovuta solo da chi effettua una nuova immatricolazione) € 30,26 c/c 1016, intestato all'Agenzia delle entrate – Centro operativo di Pescara – Tasse scolastiche - Causale: "Nome Cognome tassa di immatricolazione all'Accademia Nazionale d'Arte Drammatica Silvio d'Amico"
- **4 Marca da Bollo** di Euro 16,00; utilizzando il "modulo di assolvimento imposta di bollo" scaricabile nella sezione modulistica (scarica il modulo)

## Inserimento pagamenti

Per tutti i **pagamenti abilitati a pagopa** (tassa di ammissione test di ammissione, contributi, more, …)

cliccare su fattura

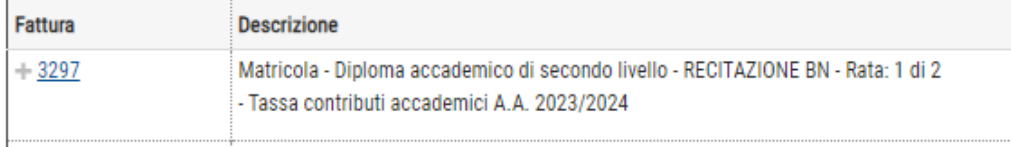

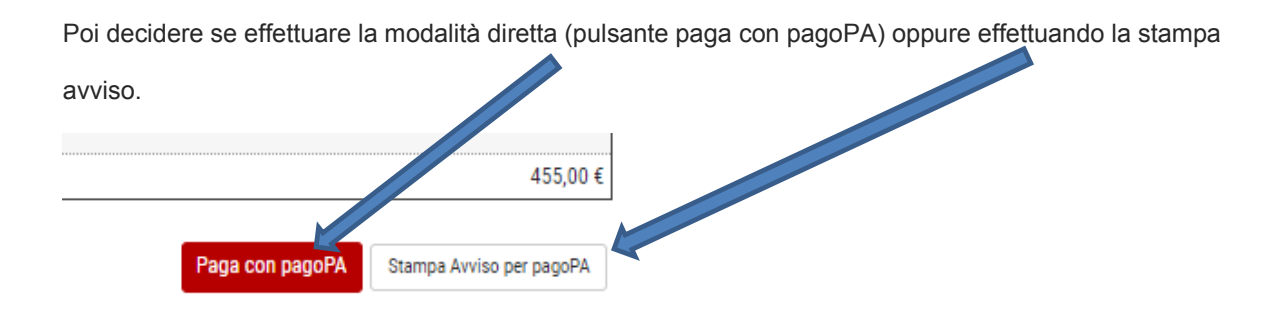

Per la marca da bollo, tassa immatricolazione, tassa di frequenza una volta effettuato il pagamento , occorrerà scansionare il documento ed allegarlo andando nel link a menu:

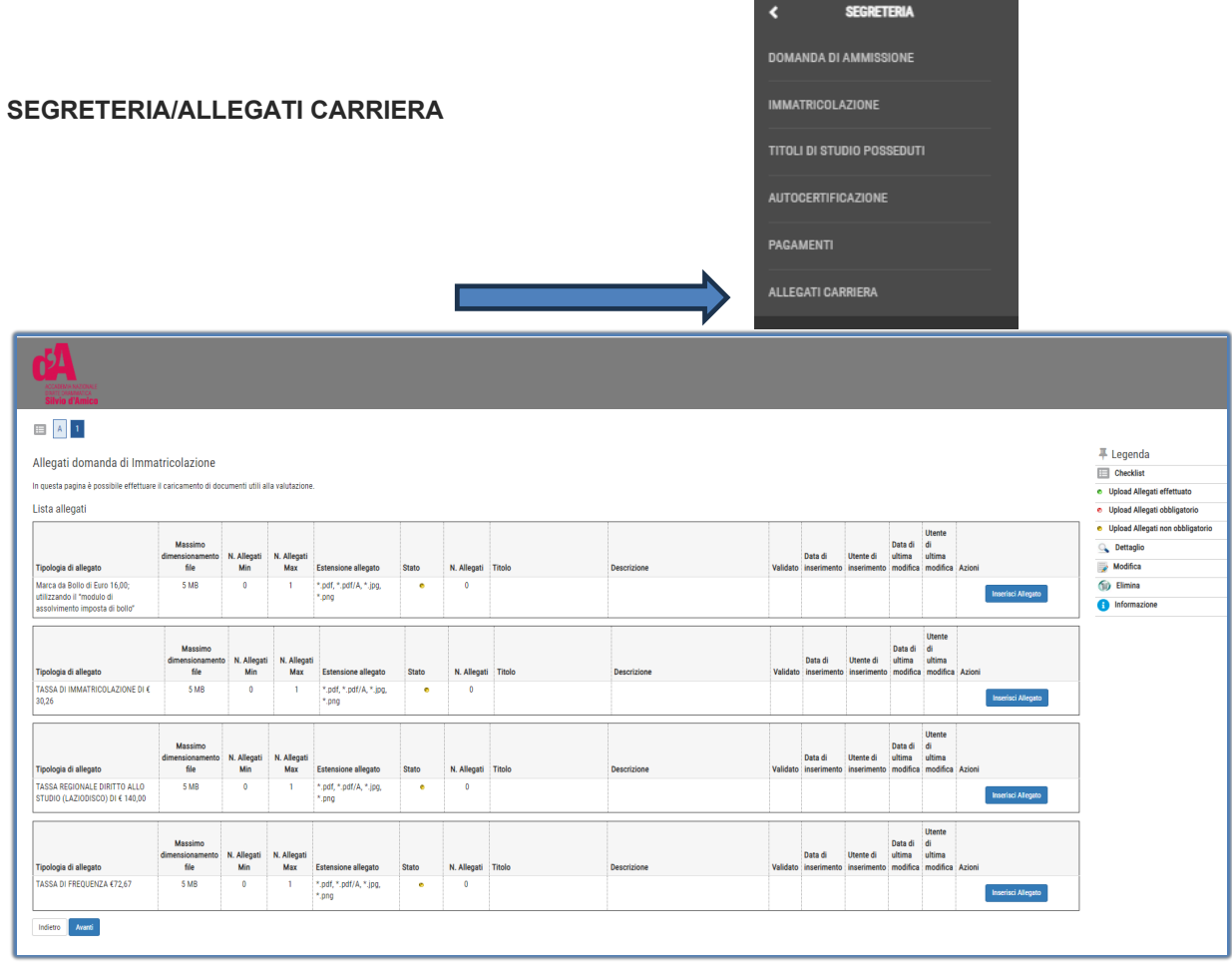

**Gli allegati inseriti dagli studenti saranno verificati dalla segreteria e solo dopo apparirà il semaforo verde nell'elenco dei pagamenti.**

Esempio procedura pagamento➔ finita la procedura di pre-immatricolazione, andare nel link dei pagamenti

per verificare le tasse addebitate.

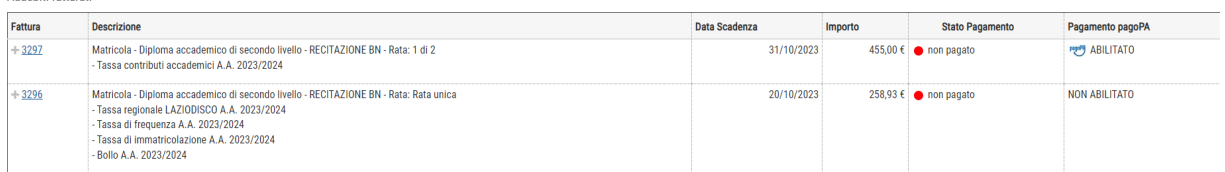

Per i contributi, cliccare sul numero di fattura, e procedere con il pagamento pagoPA.

Per l'altra fattura, verificare le tasse che lo studente deve pagare

Procedere con i vari pagamenti come indicato nelle pagine precedenti. Scansionare i documenti, poi

andare in **allegati carriera** ed inserire i documenti scansionati.

#### **NOTA BENE:**

**La procedura di immatricolazione dovrà essere conclusa entro e non oltre il 13/12/2023.**

**E' possibile pagare le due rate del master contestualmente alla procedura di immatricolazione da concludersi entro il 13/12/2023 oppure avvalersi dell'opzione di pagamento in due soluzioni, in questo caso la seconda rata andrà versata entro e non oltre il 16/01/2024.**

**Per domande o problemi riscontrati in fase di immatricolazione o nell'uso della piattaforma scrivere a: segreteria@criticagiornalistica.it e in copia anche ai seguenti indirizzi e-mail: infoweb@accademiasilviodamico.it ed ammissioni@accademiasilviodamico.it**

**Per domande non di ordine tecnico e/o non relative all'uso della piattaforma Cineca è altresì a vostra disposizione la nostra tutor del corso Dr.ssa Giulia Fantini reperibile via Whats'App al numero: 366 4483844 (solo dal lunedì al venerdì in orario 10:30/12:30 - 15:00/18:00).**